## Guida  $\Phi$ & rOpDE console PS3 Superslim con OFW

Con I ultipio ate 4.55 rilasciato da Sony il funzionamento degli ODE particolare sulle console PS3 Super Slim In questa Guida vi spiegheremo cema prepaealzoidSn We AdPelDiHSDcD Iniziamo intanto con la lista delle cose che ci servor

Masterizzatore Bluv Rapgyini (marca con Estilg) liata MAX <u>Un Gioco Ocrogminpaaltebile ( dEo3ODDuEItPabet</u>abase) Ilpogramma IMGBURN 2.5.180.00 o Dibsidupe contriore Ilprogramma E3beotGebni2e qui E 3Manage 6 superiogreribile qui E 3OD **K**e Databas peribile qui Nel caso uno o piu pacchetti non fossero puufficeipadeibili consu

Bene una volta recuperato il materiale possiamo inizi

### 1)Preparazione dell HDD

Con l aggiornamento OFW 4.55 l E3 ODE non gestirà più i giochi in (Cattae Al 95% dei casi quando scaricagie anu nongimo acto o pFuce hostologian at e far altro che trasferdie vostre ola RD oassicula a caradica e il a hoerincipale conten cartelle PS3\_GAME , PS3UPDATE ecc.

Nell esempio la cartella principale è BLES01899 in cui appunto trov semplicemente prendete la cartella principale e trasferitela nel vost Game in vostro possessao caSteetta vma ominata con il Game ID la pote rinominare con il titolo del Gioco (BLES01899 = Ben 10  $C$  Esempio di HDD con alcuni giochi

Prima di procedere apro una piccola pagriditespie via noolto e a gEl Ba a Dhe meti che aggiotrona al OFW 4e5d5 spongono dei game die foorrammaton If Si @ zi Olthare o apliù. apportare degli accorgimenti a livet**ra sofio imsatrae lazzioonsetroto ISO** tein form scaricate ead on Whistmaln

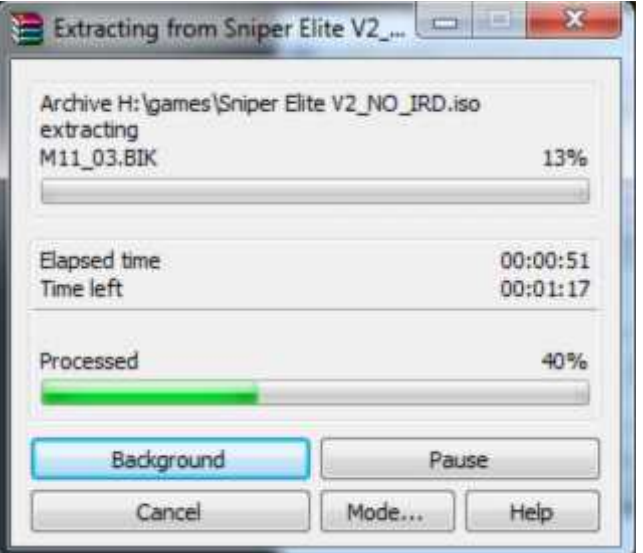

Eseguite questa operazione con tutte le altre vostre ISO e infine collocateli nella Root del vostro HDD.

Bene ora avete inserito i vostri Game , ora inserite nella Root del HDD l'E3 Manager 2.0 , E3BootGEN2 e il database delle Key .

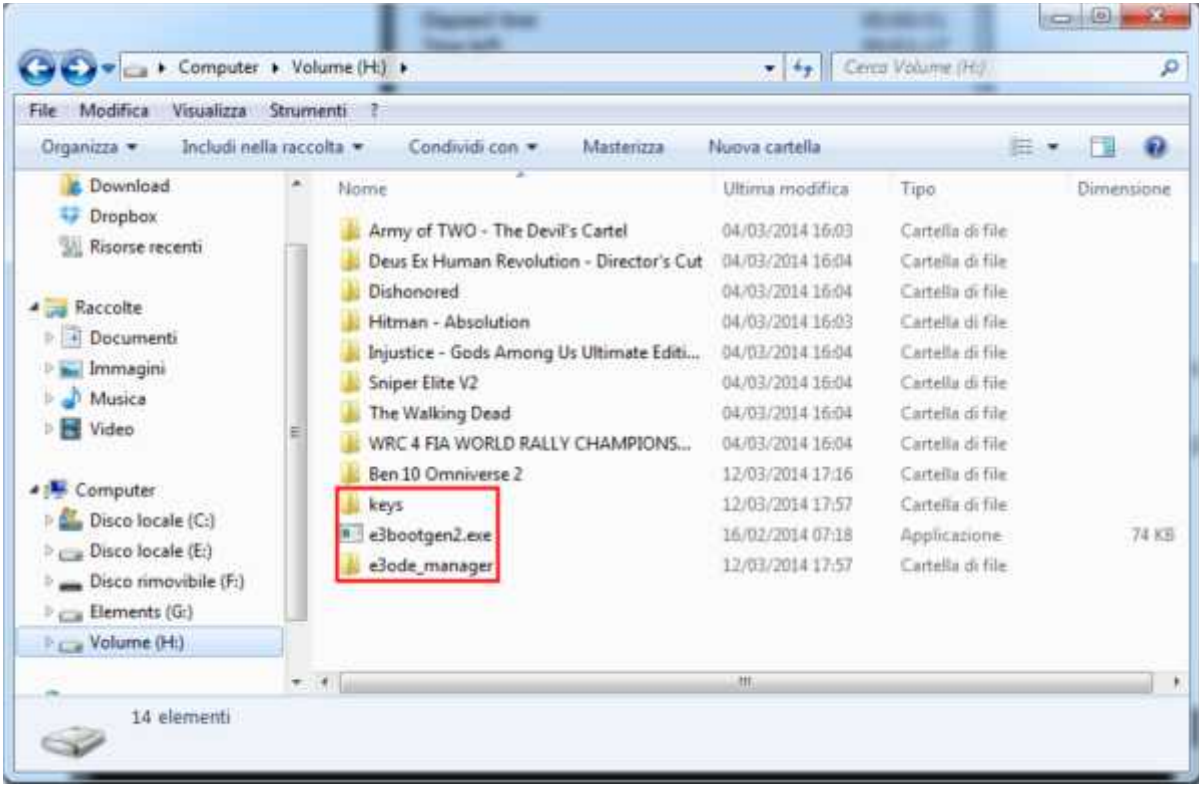

Bene ora l'HDD è pronto , non ci resta che generare il ns Boot Disc.

## **2) Creazione del disco di Swap**

Per prima cosa dobbiamo abbinare alla modifica un Gioco Originale valido , con valido intendo un Gioco di cui il GAME ID è presente nella libreria degli IRD (Cartella KEY) Nell'immagine seguente vi mostro 3 differenti posizioni dove viene riportato il GAME ID , individuate il vostro e controllate nella cartella KEY se tale GAME ID è presente

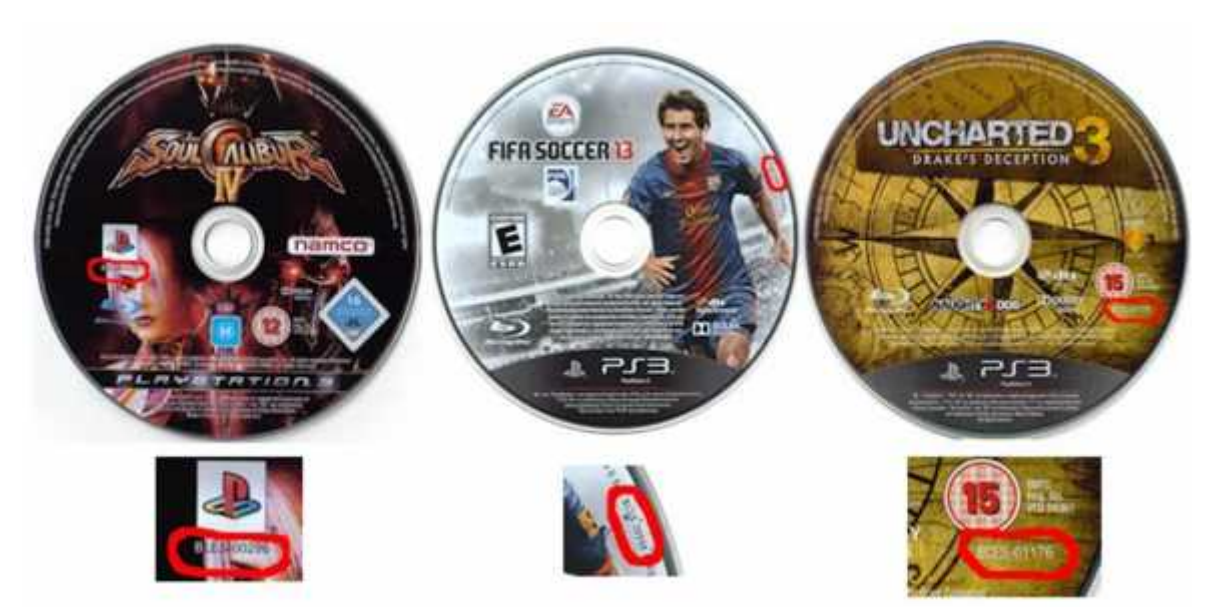

Se avete trovato corrispondenza tra il GAME ID del vostro gioco con gli IRD potete proseguire.

Collegate il vostro HDD al PC e avviate il prompt dei comandi , in caso di Win 7 o superiore eseguite il programma sempre con credenziali da amministratore.

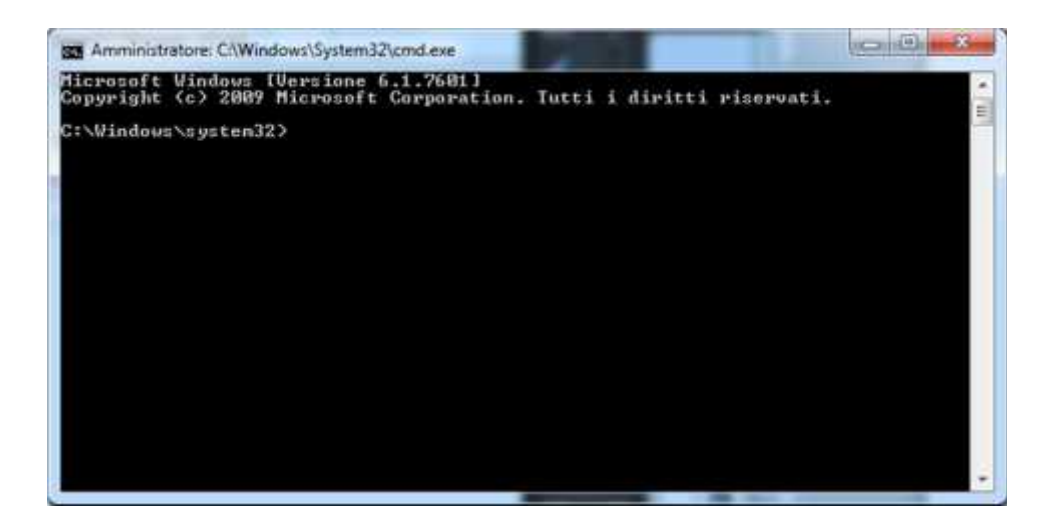

Controllate nelle risorse del computer quale lettera è stata assegnata al vostro HDD , nel prompt scrivete es **H:** e premete invio.

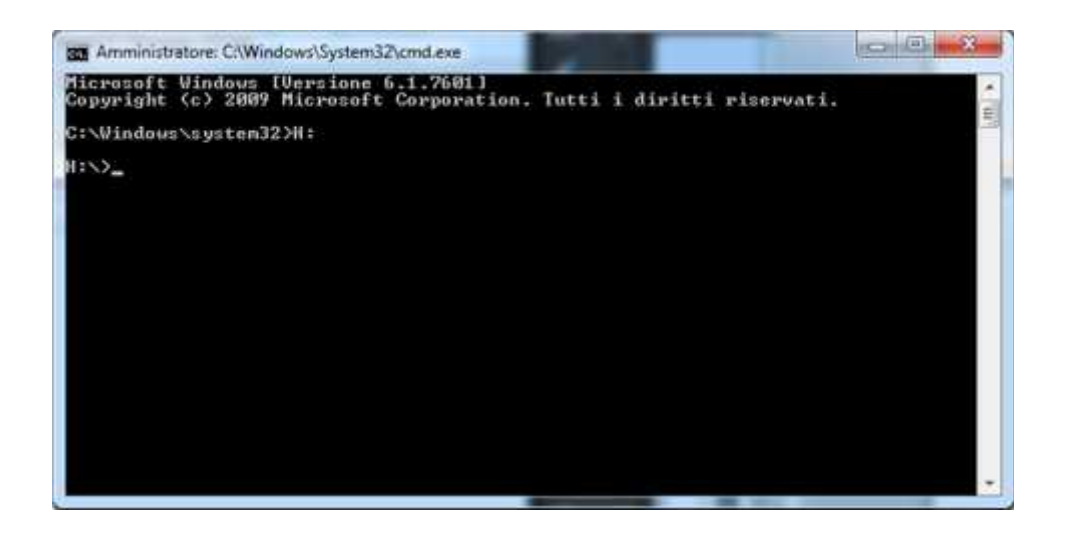

Ok ora siete dentro.

Ora digitate e3bootgen2 seguito dal vostro ID GAME originale (es BLES-01355) e premete invio

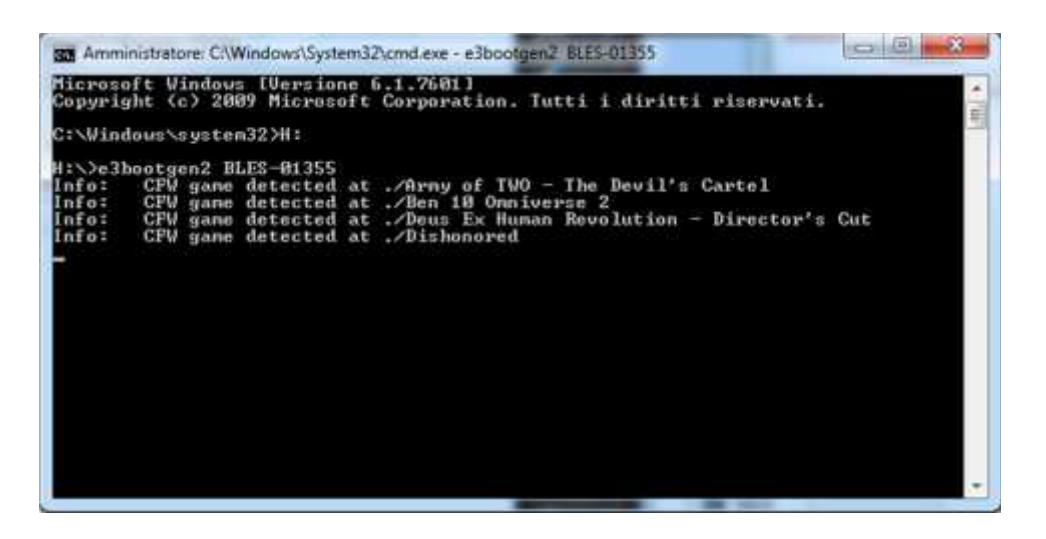

Terminata questa fase troverete nella Root del vostro HDD il file E3BOOT.iso

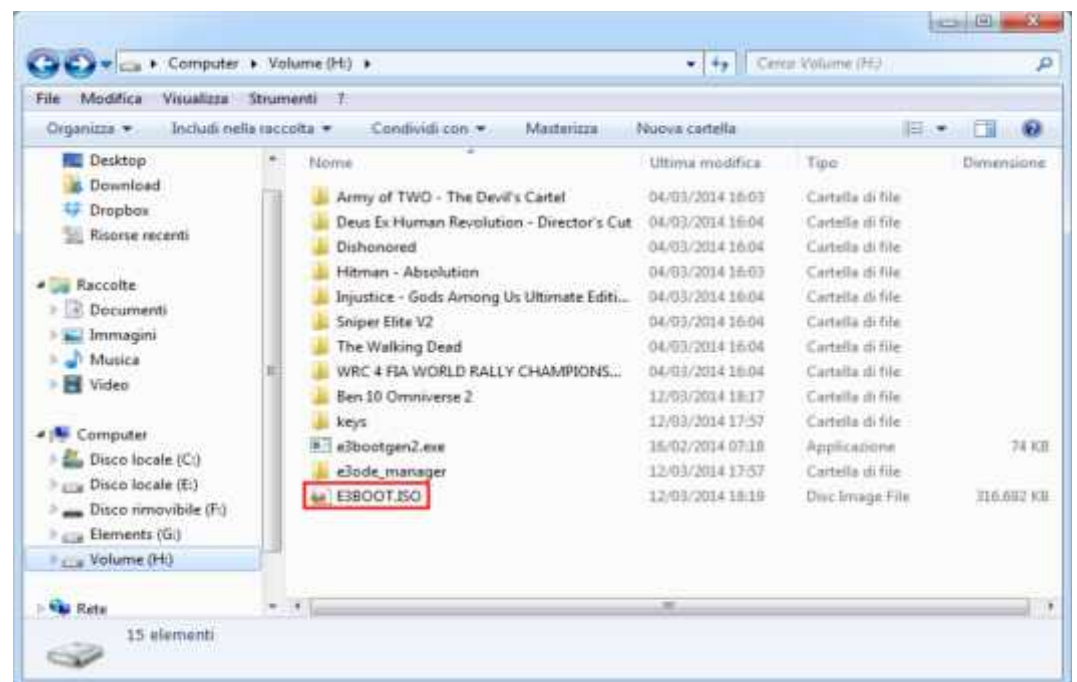

**Nota bene:** Questa operazione andrà ripetuta ogni volta che aggiungerete un nuovo game al vostro HDD questo vuol dire che sarete anche costretti a rimasterizzare un Blu Ray con il nuovo E3BOOT.iso generato la cosa positiva è che da test effettuati lo swap disc funziona anche su supporto riscrivibile (Verbatim e TDK vanno bene) quindi questo vi eviterà di buttare inutilmente Blu Ray Scrivibili .

# **3) Masterizzare lo Swap Disc**

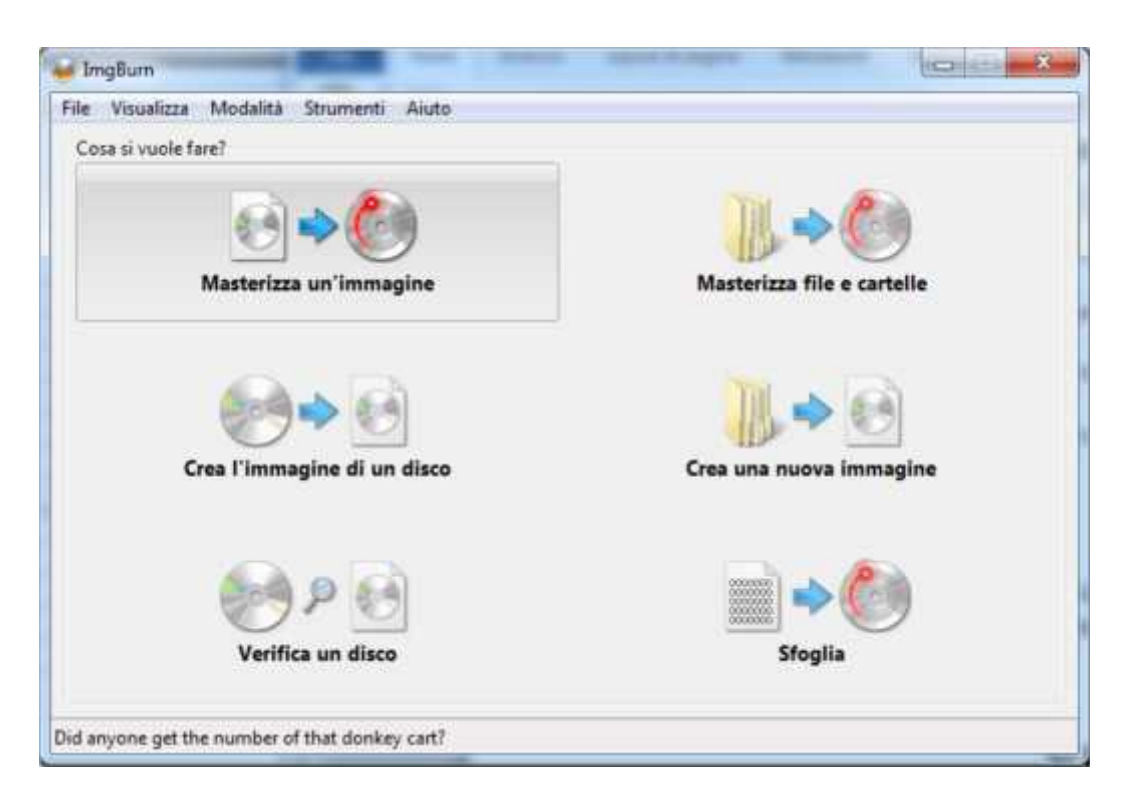

Installate IMGBURN , avviatelo e Selezioniamo "Masterizza un'immagine"

#### In "Destinazione" selezionate il vostro Masterizzatore Blu-Ray

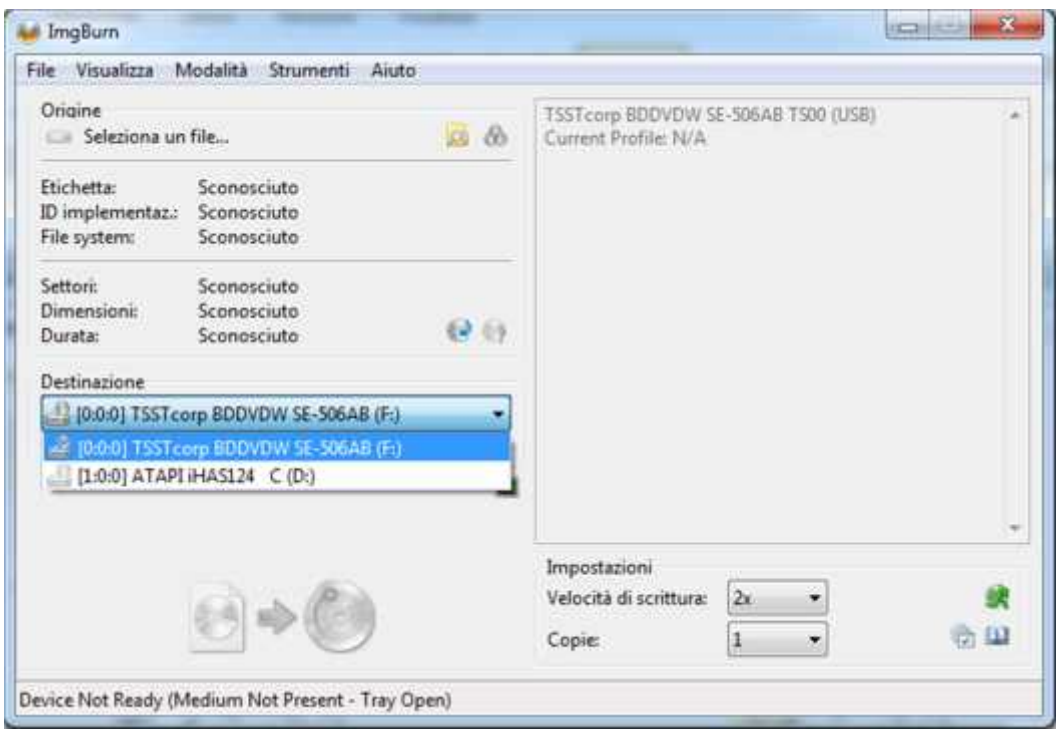

E selezionate il file E3BOOT.iso

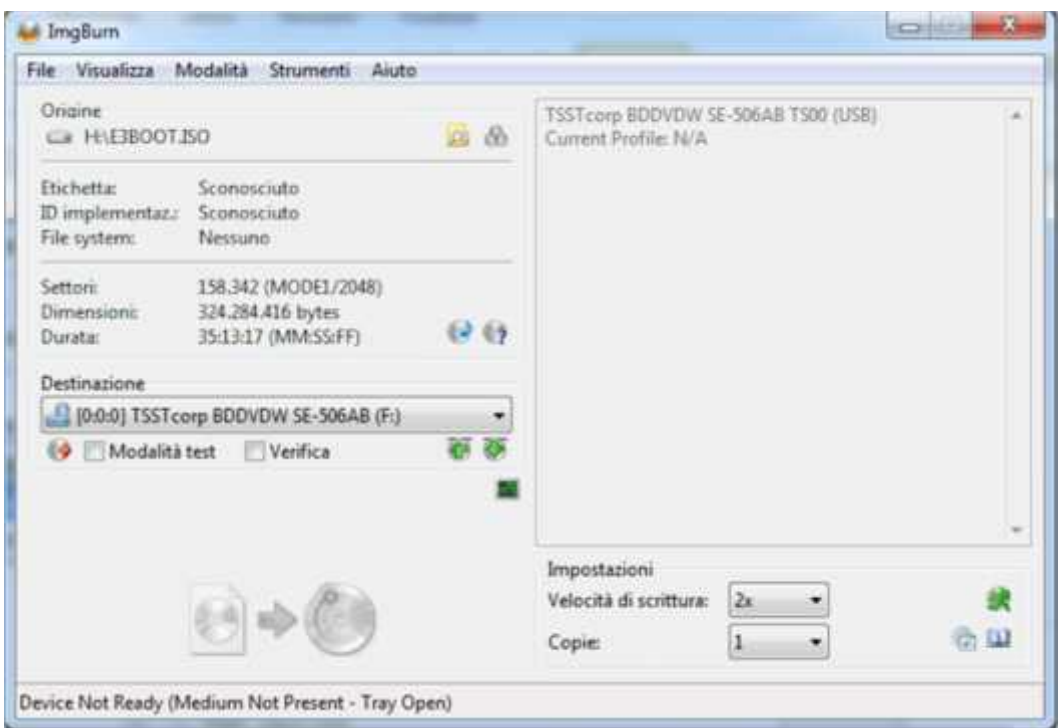

#### Inserite il Blu-Ray vergine e impostate come velocità di scrittura 2x

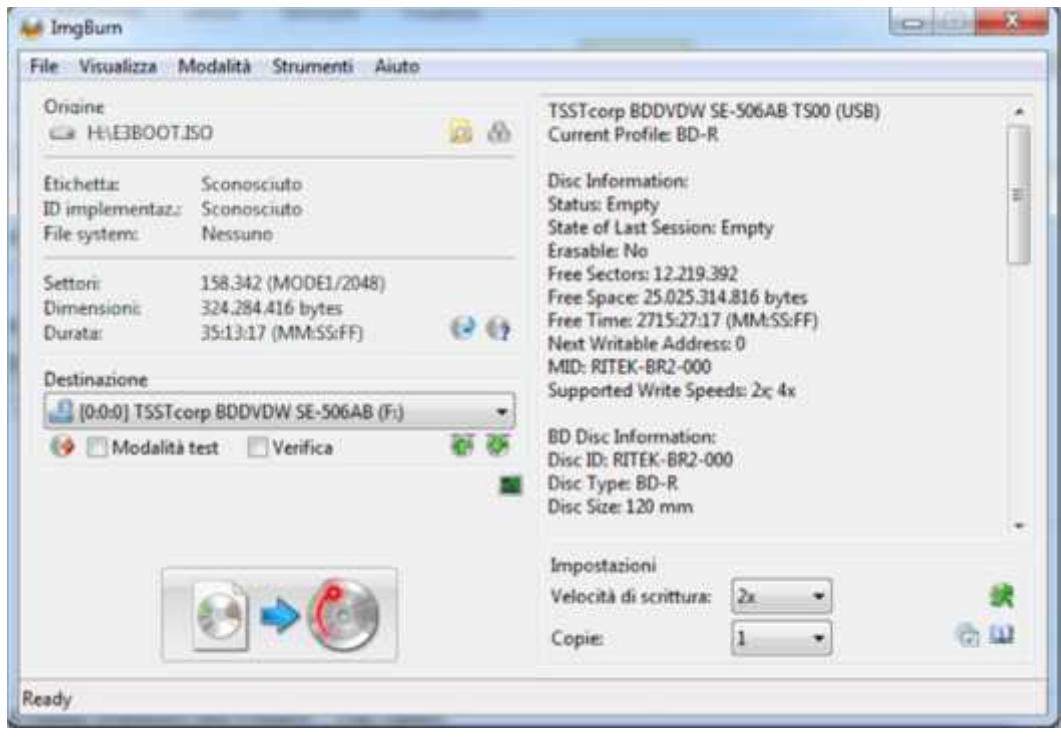

E infine masterizzate il Disco

## **4) Modalità avvio dei Giochi**

Bene ora che abbiamo il ns HDD e lo Swap disc pronti possiamo procedere ad avviare i giochi , collegate il vs HDD al E3 ODE , inserite già il vostro GAME originale lasciate lo sportello aperto e avviate la console .

Nel Menu Principale spostatevi nella sezione Photo e troverete l'icona del Dispositivo USB E3 ODE

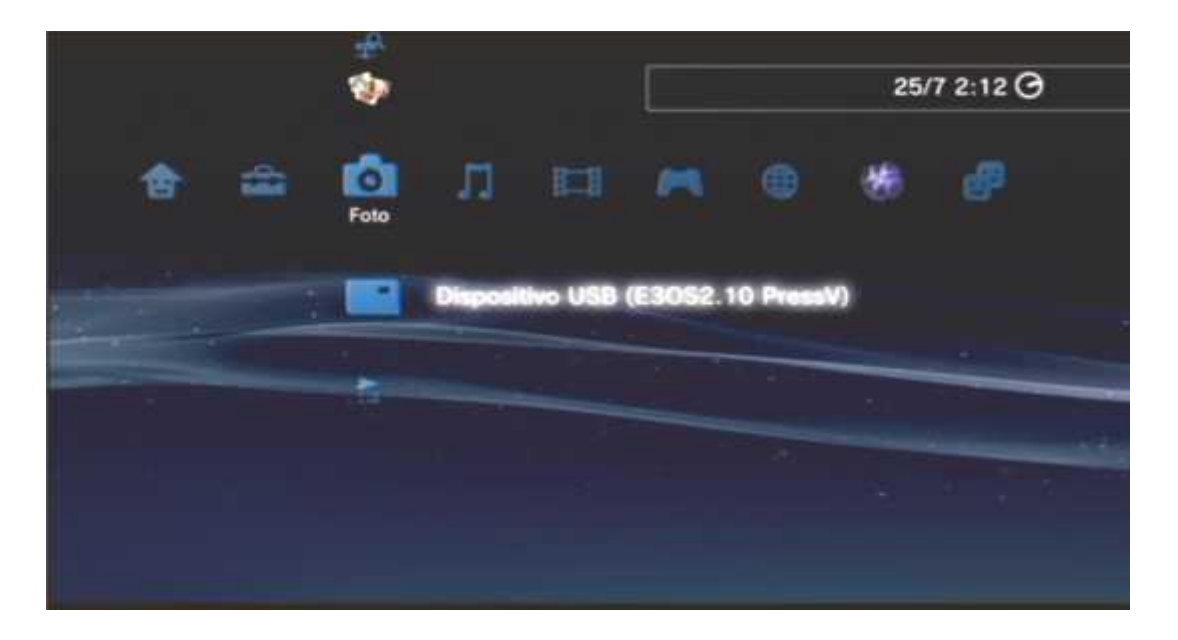

Premete il tasto Triangolo e selezionate con il tasto X la voce "Visualizza Tutto"

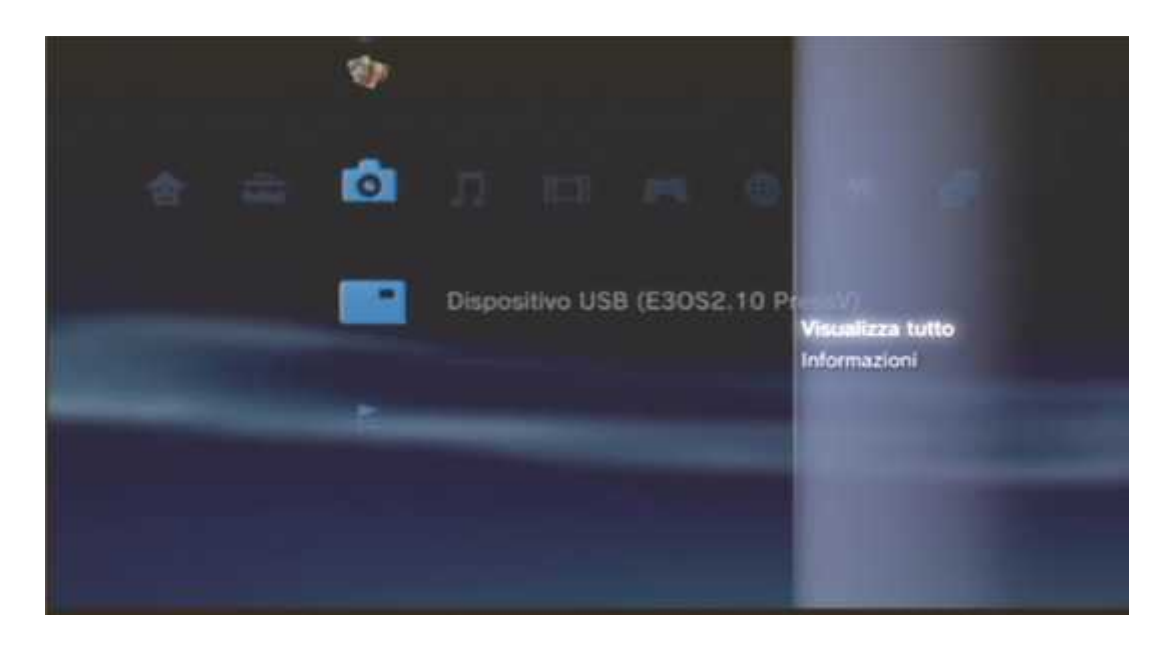

Qui troverete tutti i vostri Giochi che avete caricato nel vostro HDD , scegliete uno e selezionatelo.

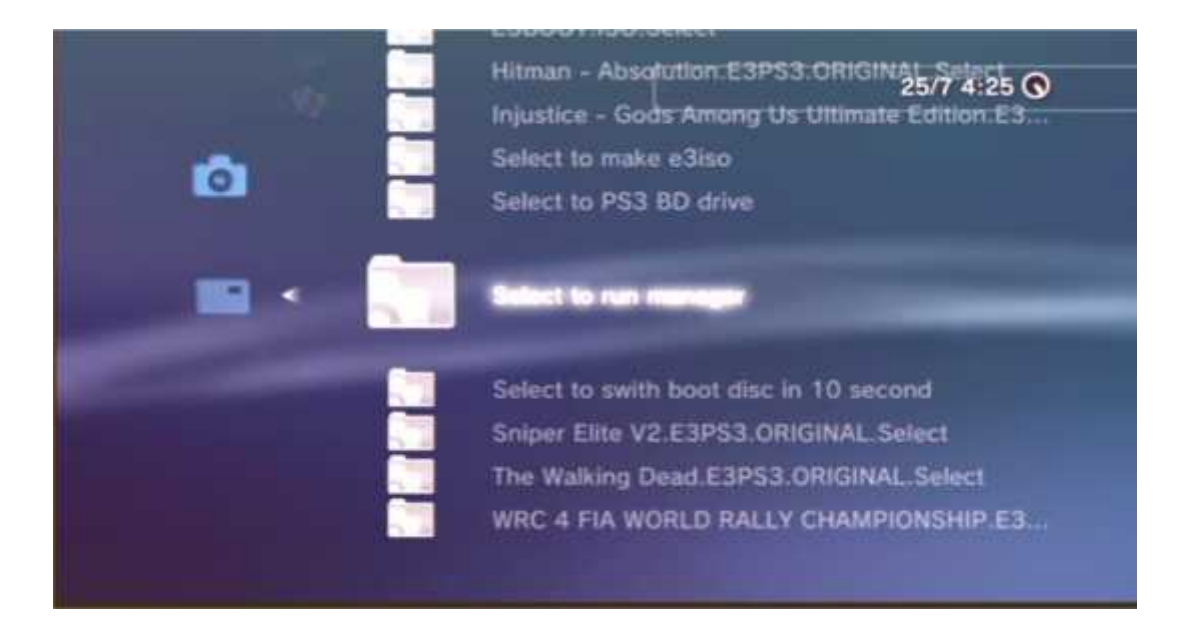

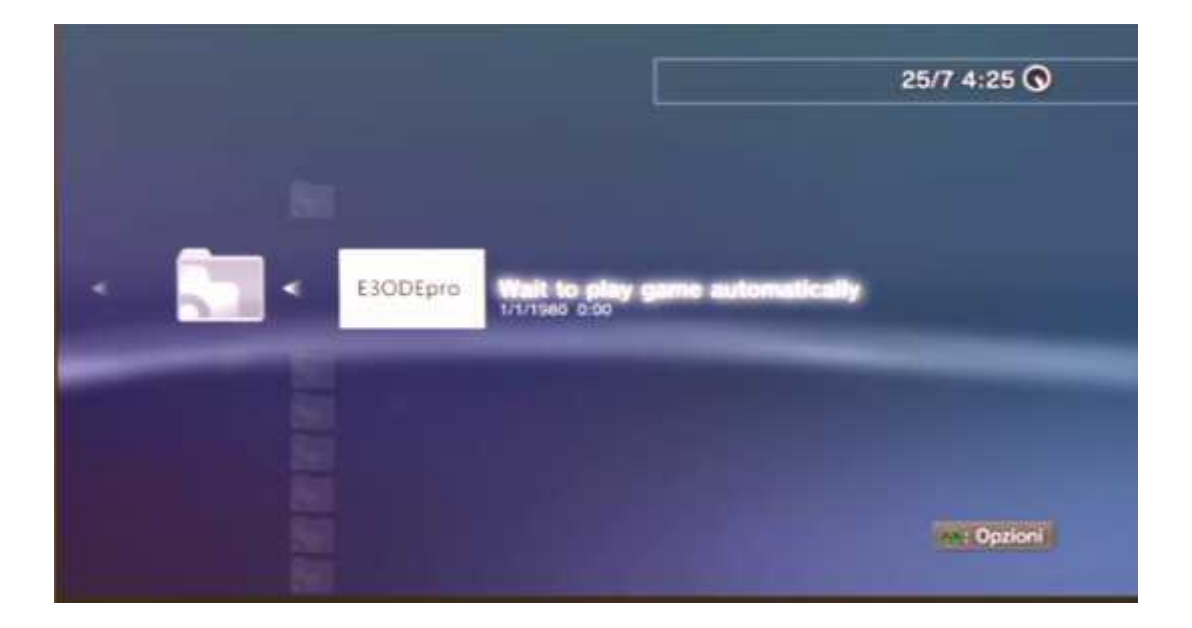

A questo punto verrete riportati al menu Principale e dopo qualche istante il gioco verrà caricato nel menu Gioco e partirà.

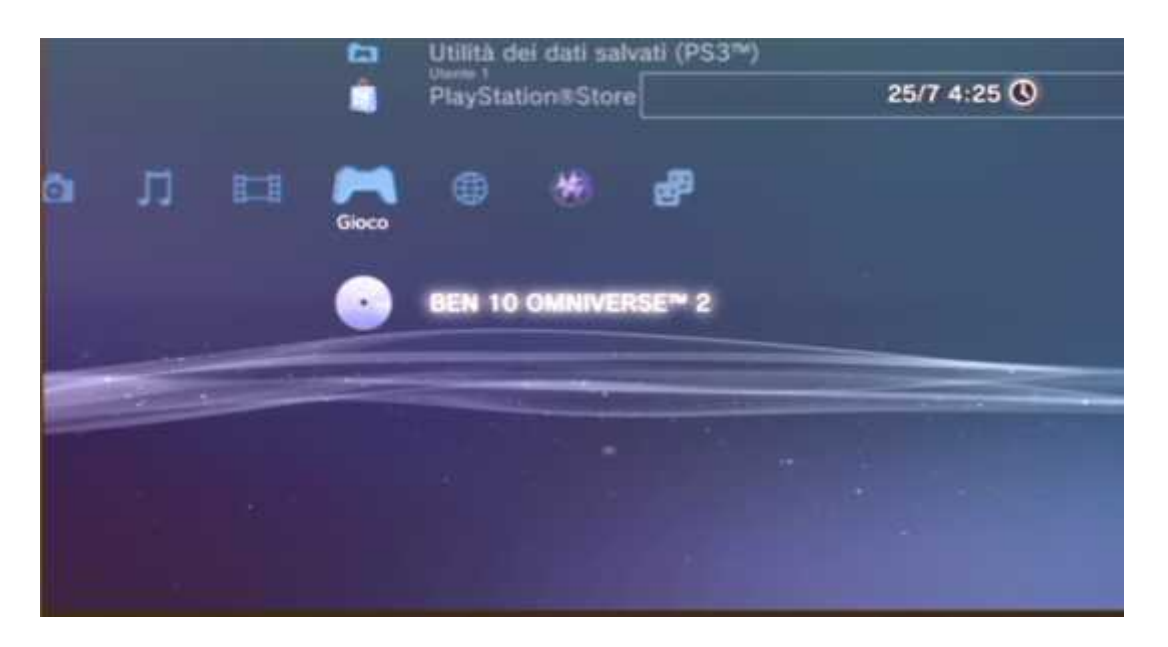

Ora tenete a portata di mano il vostro Swap Disc. Una volta che il gioco sarà partito dopo ca 5-7 sec il disco smetterà di girare , togliete il Gioco Originale ed inserite lo Swap Disc lasciando sempre aperto lo sportello , avete ca 10 secondi per svolgere questa operazione , se avete fatto tutto correttamente il gioco partirà.

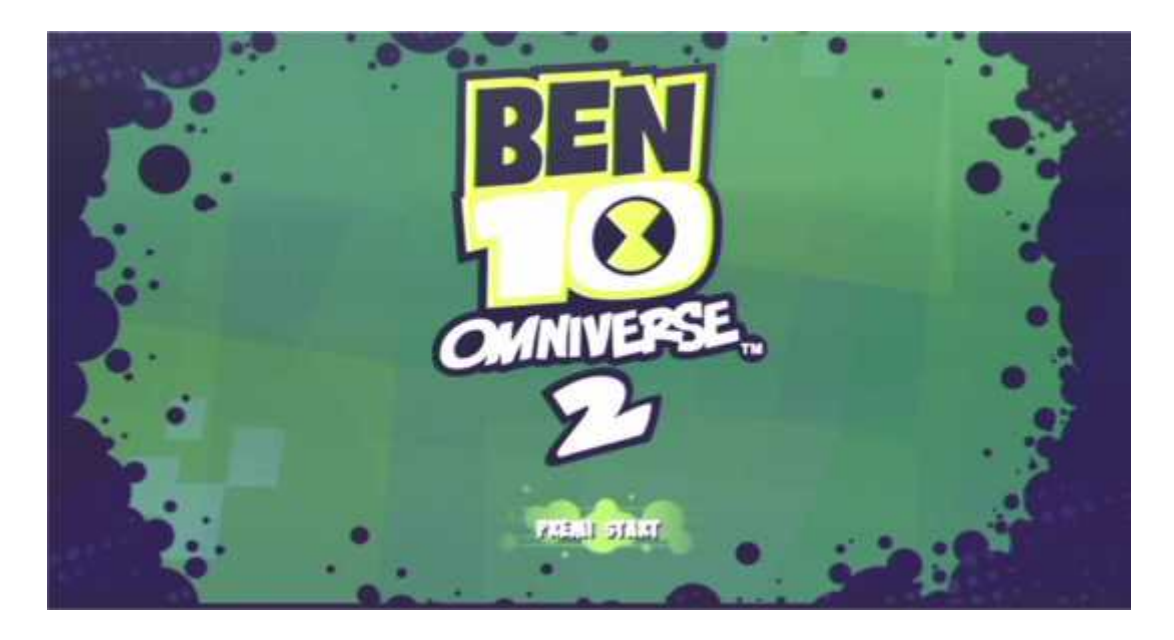

Per selezionare un nuovo titolo chiudete e riaprite lo sportello in moda da resettare il sistema e uscire dal gioco , togliete lo swap disc ed inserite il game originale e ripetete da capo la procedura appena spiegata.

Se volete giocare con un Gioco Originale dobbiamo disabilitare E3 ODE , entrate sempre dal menu Photo e selezionate la voce "Select to PS3 BD drive" , in questo caso per avviare il gioco dovrete chiudere lo sportello come si farebbe normalmente .

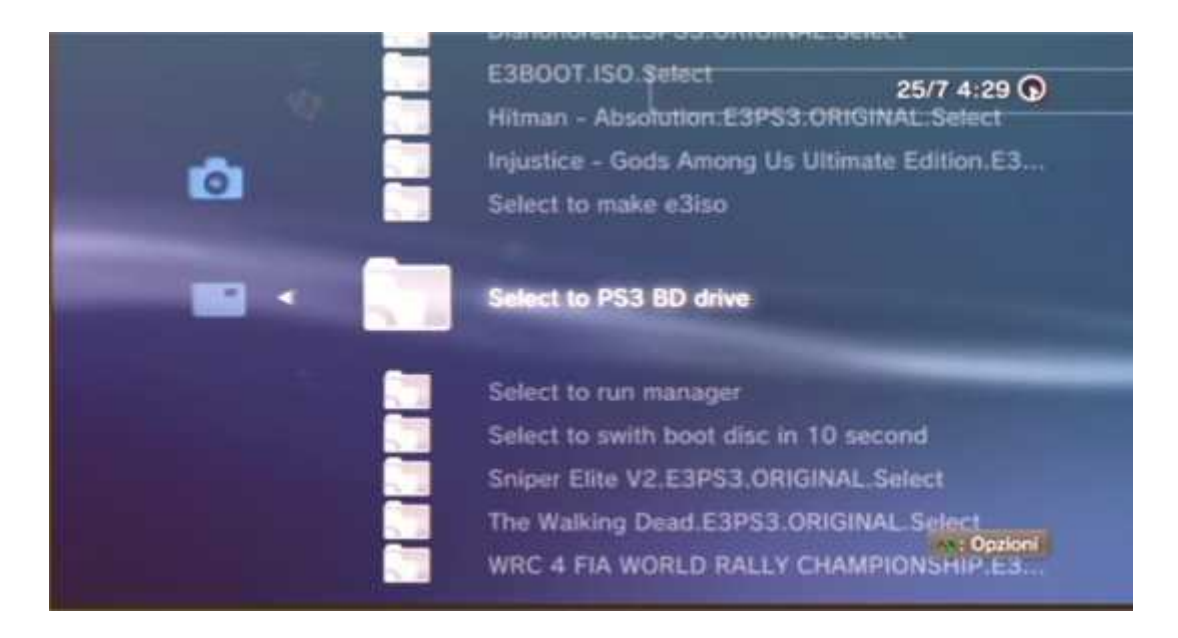

Per riattivare la funzione Emulazione uscite dal gioco aprendo lo sportello , andate nel menu Photo e selezionate la voce "Select and restart PS3 to E3 ODE PRO"

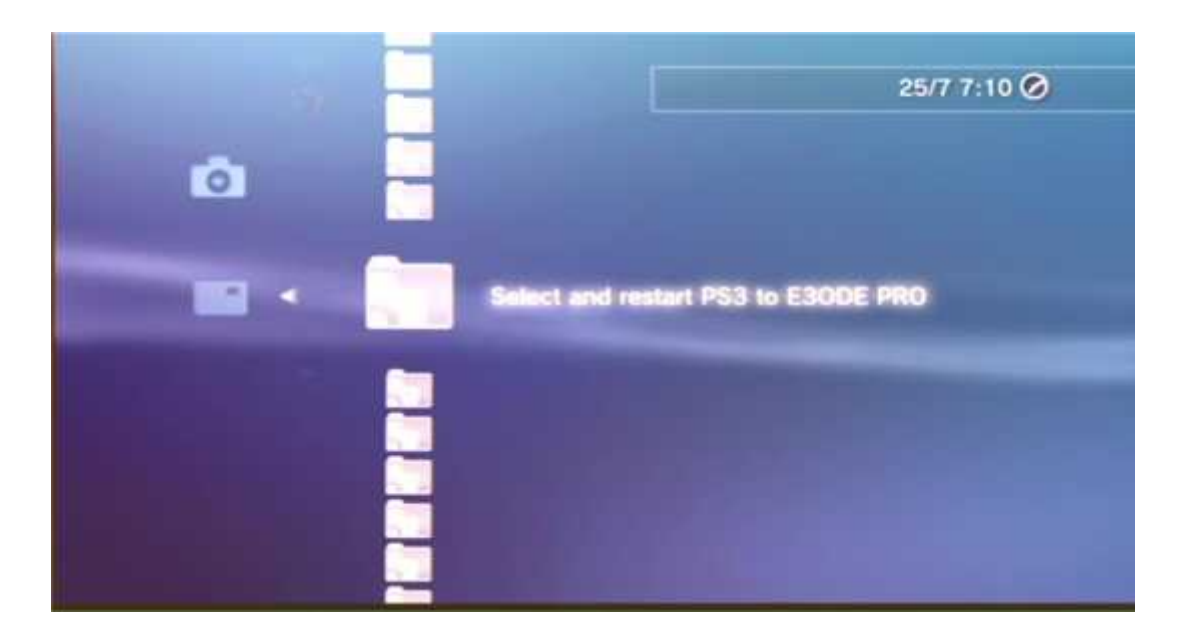

Buon Divertimento

### **Attenzione:**

Visto quello che è successo con l'ultimo Aggiornamento di Sony vi invitiamo a non eseguire successivi aggiornamenti qualora venissero rilasciati. Consultate la pagina ufficiale www.e3-tech.net dove sicuramente verrà riportata una News in merito oppure contattaci per capire se tale nuovo aggiornamento si possa fare oppure no.